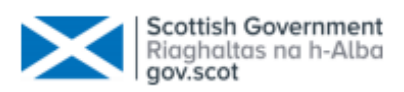

# **Rural Payments and Services**

# **A Customer Guide to Scottish Suckler Beef Support Scheme (SSBSS) Mainland and Islands – Online Application Submission**

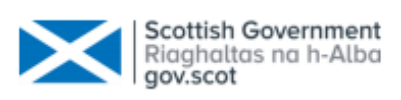

## **Table of Contents**

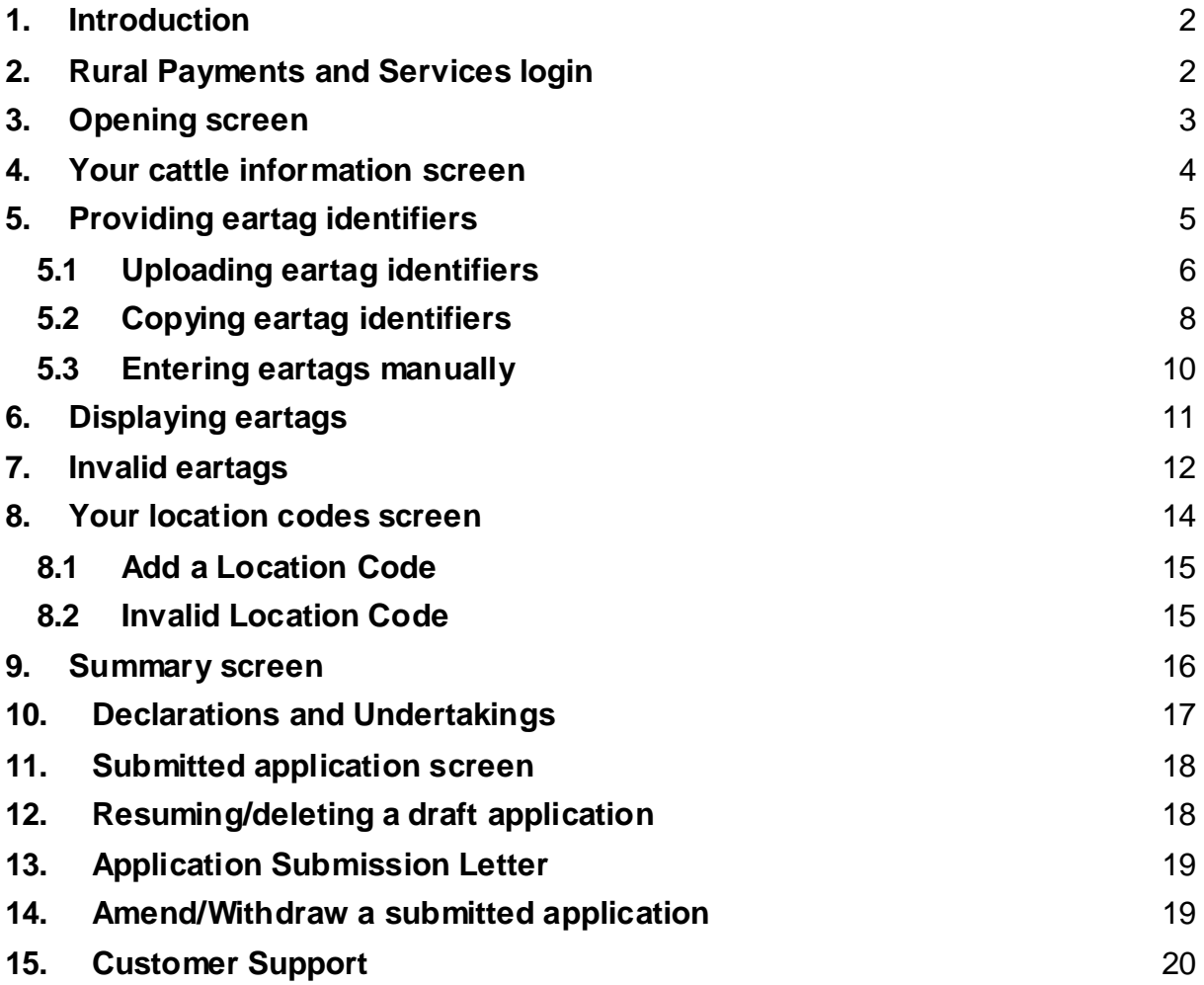

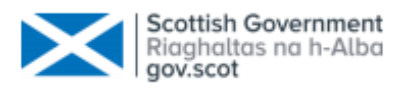

### <span id="page-2-0"></span>**1. Introduction**

This document details the processes for the **online** submission of **Scottish Suckler Beef Support Scheme (SSBSS) Applications**

Online customers must create an account on Rural Payments and Services (RP&S) and register or re-register their Business before they can submit their Scottish Suckler Beef Support Scheme application online. These processes are covered in the RP&S - [Business registration guidance.](https://www.ruralpayments.org/topics/your-business/business-registration/)

An online Scottish Suckler Beef Support Scheme application can be completed and submitted by the following people provided the correct mandates are in place:

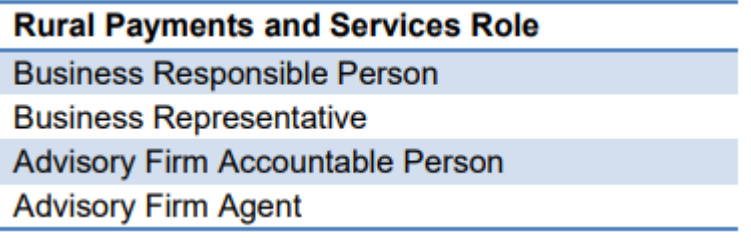

### <span id="page-2-1"></span>**2. Rural Payments and Services login**

To access the Rural Payments and Services Portal open your internet browser and type the following in the address bar:

[https://www.ruralpayments.org](https://www.ruralpayments.org/)

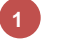

Select **Login**

Complete your login details

**3**

**2**

Select the Business you wish to make the application for

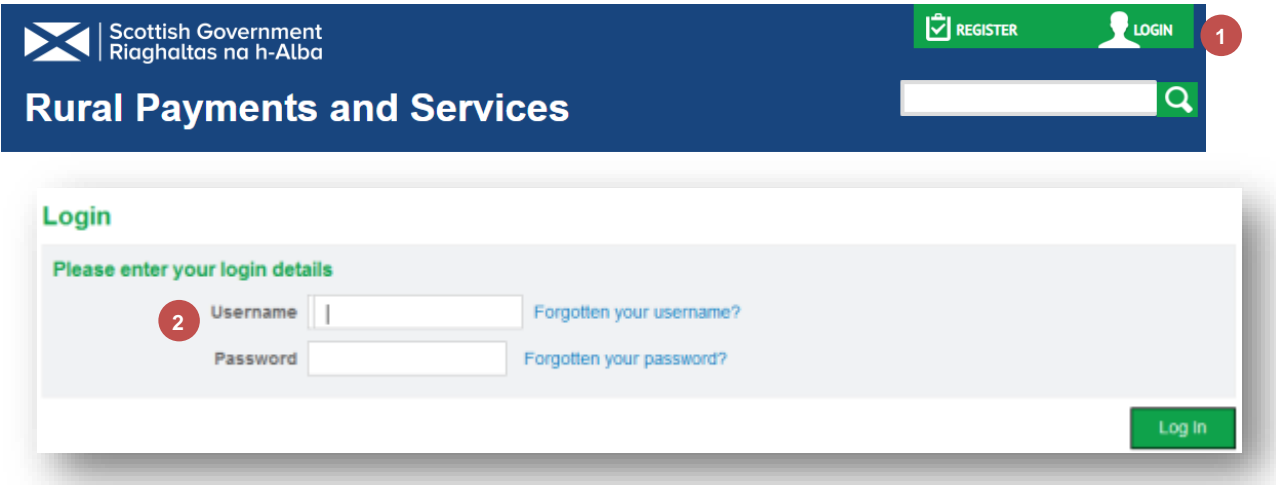

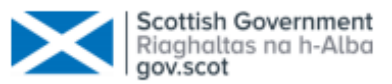

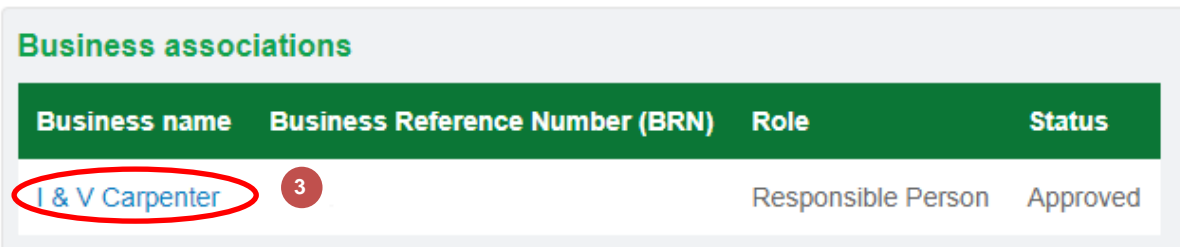

To create a Scottish Suckler Beef Support Scheme application complete the following steps:

- Select **Applications** from the Business menu **1**
- Select **Scottish Suckler Beef Support Scheme** from the dropdown menu **2**
- Select **Start 3**

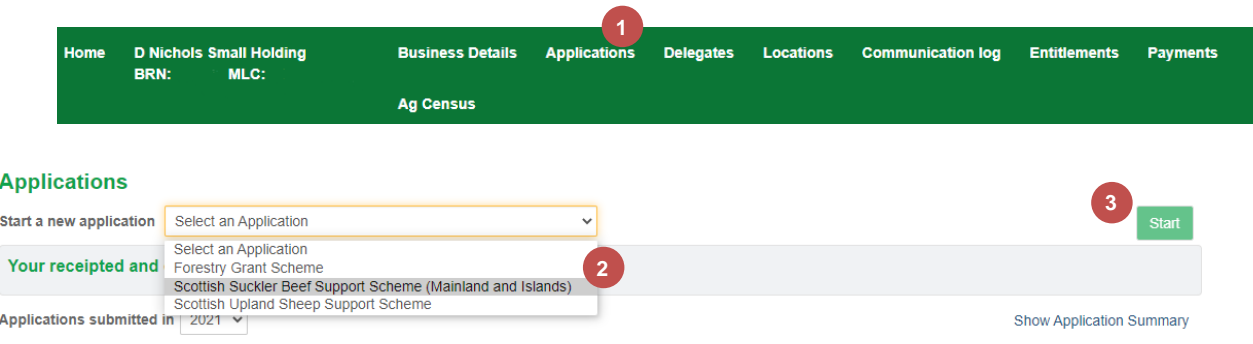

## <span id="page-3-0"></span>**3. Opening screen**

The opening screen displays a summary of what you will need in order to complete the application form and details what can be claimed for.

Full scheme guidance can be found at Scottish Suckler Beef Support Scheme [\(Mainland and Islands\) full guidance](https://www.ruralpayments.org/topics/all-schemes/scottish-suckler-beef-support-scheme/scottish-suckler-beef-support-scheme-full-guidance/)

Once you are ready to proceed you should:

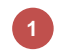

Click the **Start Application** button

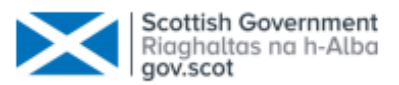

**1**

Start a new application

#### **Scottish Suckler Beef Support Scheme (Mainland and Islands) Application**

#### What you will need

In order to complete your application, you will need:

- Your cattle eartag identifiers if you have eartag identifiers in another file you can either upload them or copy and paste them, if not you can enter them
- Location codes for land on which you keep or manage cattle

Once you have completed each section, you will be able to submit your application. You will see a summary of all the information you have provided us, and will still be able to make changes before final submission.

You can claim for calves which:

- you own or lease
- are at least 75 percent beef bred
- were born on your Scottish holding and kept there continuously from birth for at least 30 days
- were born on or after 2 December 2014
- have a valid cattle passport
- . have not been paid under the previous schemes (Scottish Beef Calf Scheme or Scottish Beef Scheme)

You can submit more than one application per year but you must either submit or delete an application before you can start another one

Cancel

**2**

**3**

### <span id="page-4-0"></span>4. **Your cattle information screen**

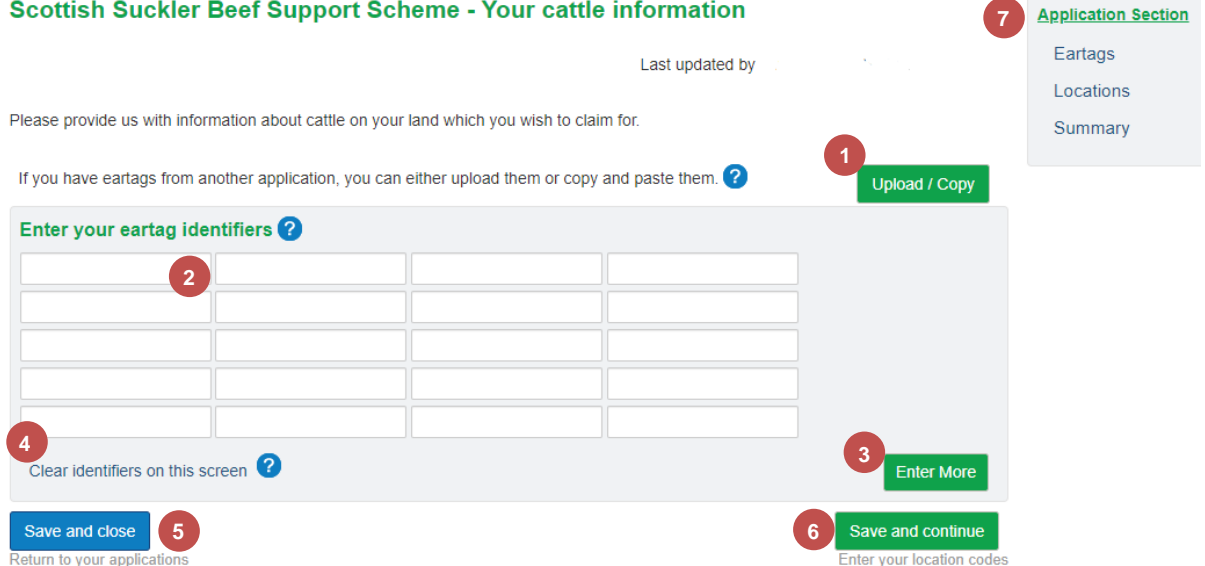

**Upload/Copy** – allows eartags to be uploaded or copied from a **.CSV** file (Excel file)

**Enter your eartag identifiers** – allows eartags to be entered manually, e.g. UK123456103456

**Enter More** – allows you to validate and save the 20 eartag identifiers you have entered so far. It also displays a blank table which will allow you to

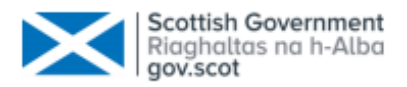

enter another 20 eartag identifiers. This process should be repeated until all eartag identifiers are entered.

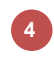

**5**

**Clear identifiers on this screen** – this will remove all eartag identifiers you have entered but not saved.

**Save and close** – allows you to save the information you have entered so far and returns you to the **Application** screen.

**Save and continue** – saves the eartag identifiers and moves to the **Enter your location codes** screen.

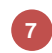

**6**

**Your application sections** – allows you to move between application sections.

### <span id="page-5-0"></span>**5. Providing eartag identifiers**

The **Cattle Information** screen allows you to provide cattle eartag identifiers three different ways.

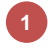

By **uploading** them from a file – the file must be a **.CSV** file (Excel file)

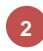

**3**

By copying and pasting them

By typing them in manually

It should be noted that you can use any/all of these methods. No matter what method(s) you choose the eartag identifier is a **14** character identifier:

- the first 2 characters are the **country code (capitals)**
- characters 3 8 are the **Herd Number**
- character 9 is a **check digit**
- characters 10 to 14 are the **Animal Number**
- $\bullet$  for example UK123456123456

The system will complete some simple validation on the eartag identifiers entered and display error messages when required, for example, if it is in an invalid format or the eartag has already been claimed on the application.

#### **Scottish Suckler Beef Support Scheme - Your cattle information**

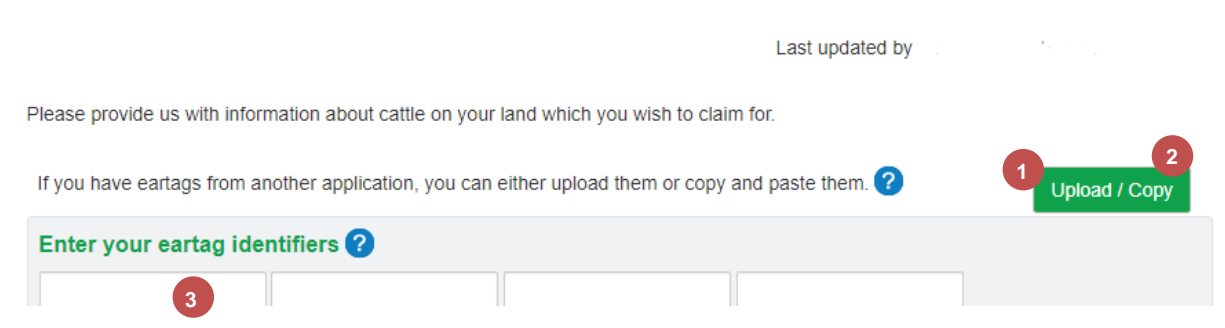

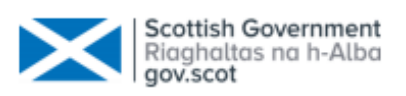

#### **5.1 Uploading eartag identifiers**

<span id="page-6-0"></span>If you have a .CSV (Excel) file that contains your eartag identifiers select the Upload button displayed on the screen below.

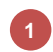

Select the **Upload/Copy** button

Scottish Suckler Beef Support Scheme - Your cattle information

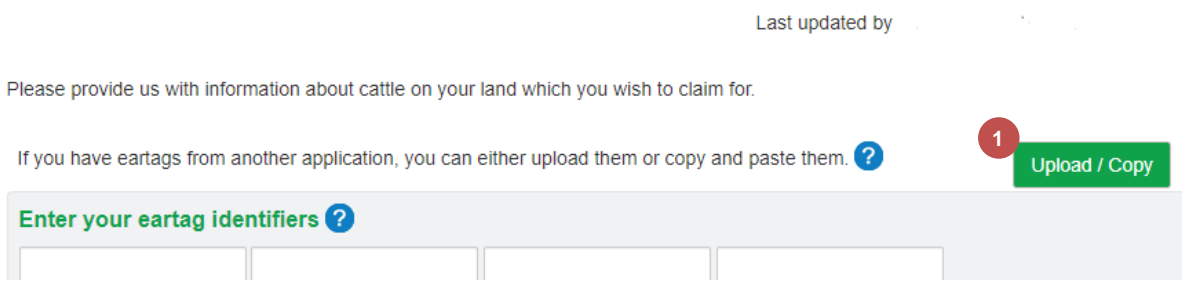

You will then need to:

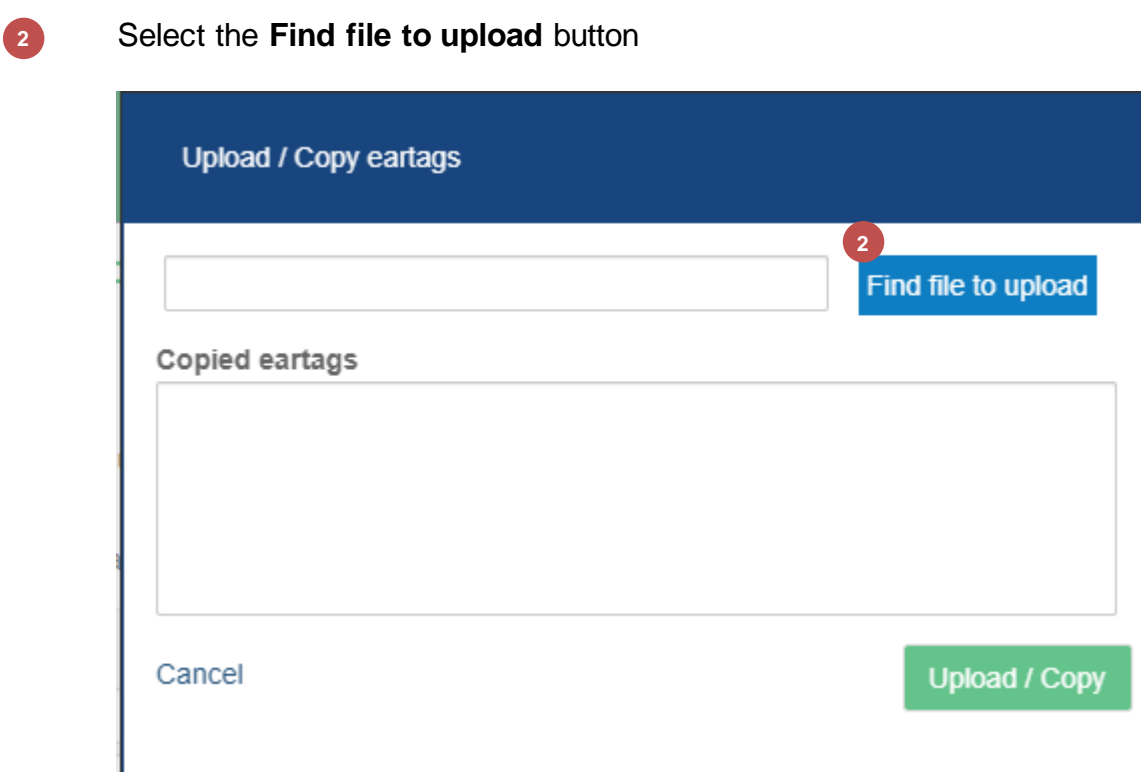

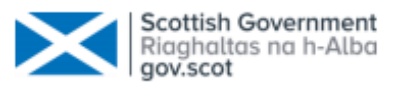

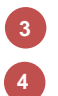

Browse to the required folder and select the required file Select **Open**

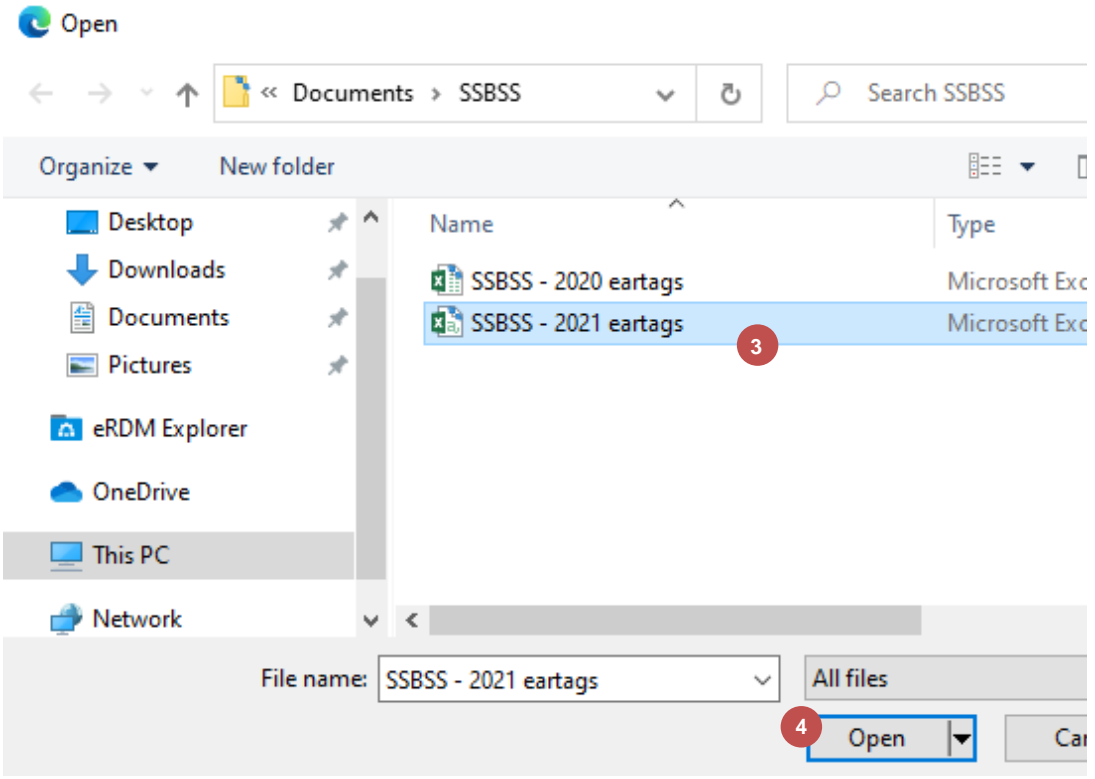

Select **Upload/Copy 5**

**6**

The system will display recognised and invalid eartags (invalid eartags can be edited)

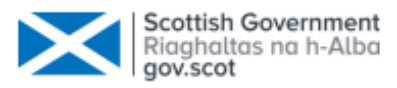

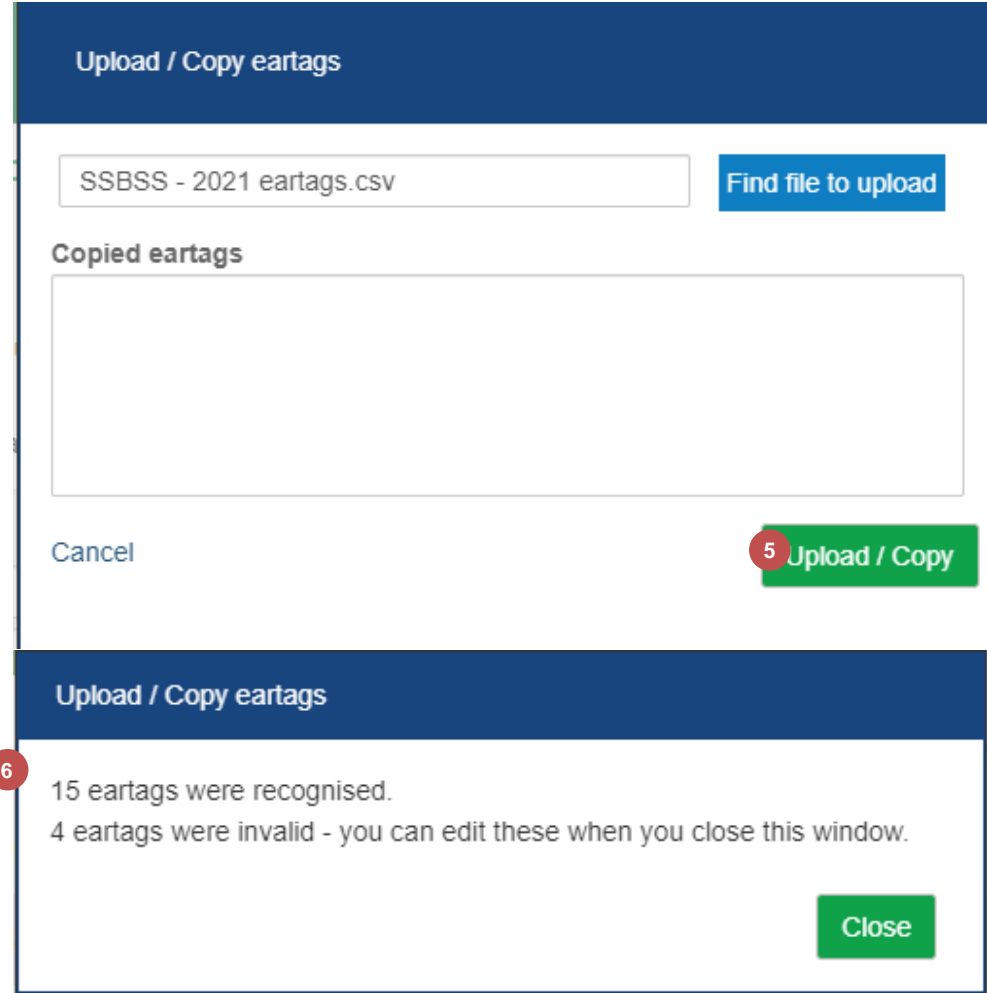

### **5.2 Copying eartag identifiers**

<span id="page-8-0"></span>If you have a file that contains your eartag identifiers you will need to:

**1** Open your file and **copy** the eartag identifiers

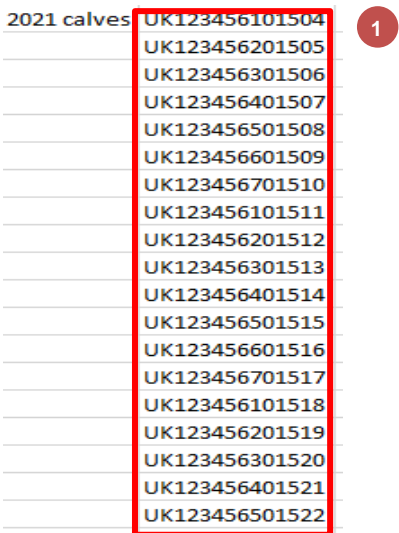

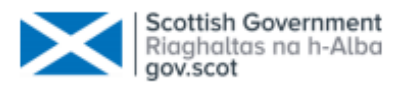

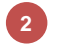

**3**

### Select **Upload/Copy**

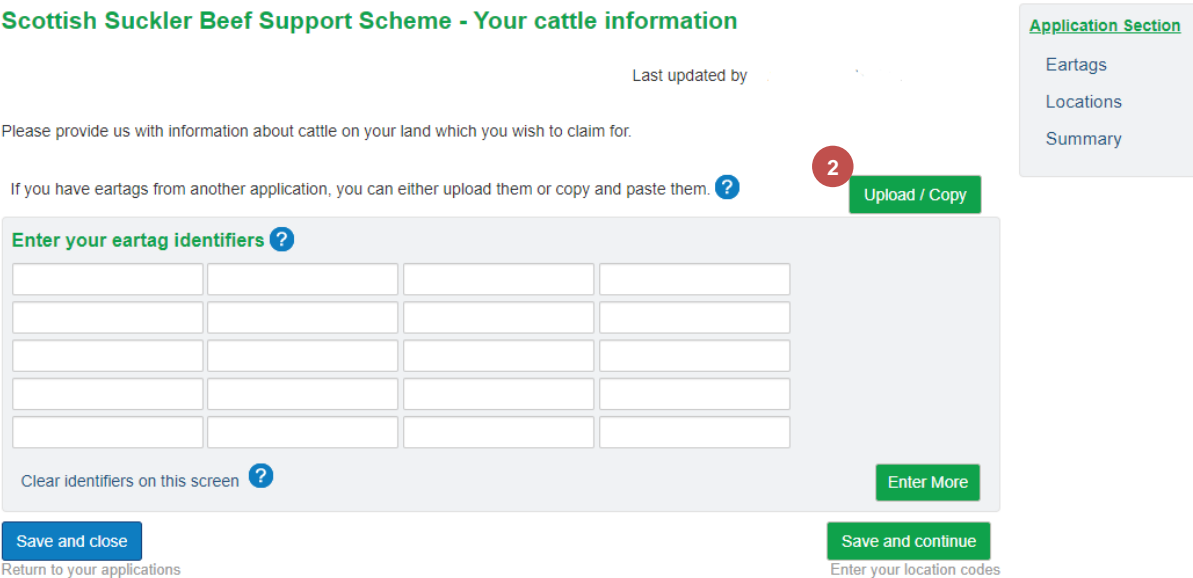

Click on the Copied eartags box - either **right click** on the mouse and select **Paste** or use **Ctrl and V** together on your keyboard

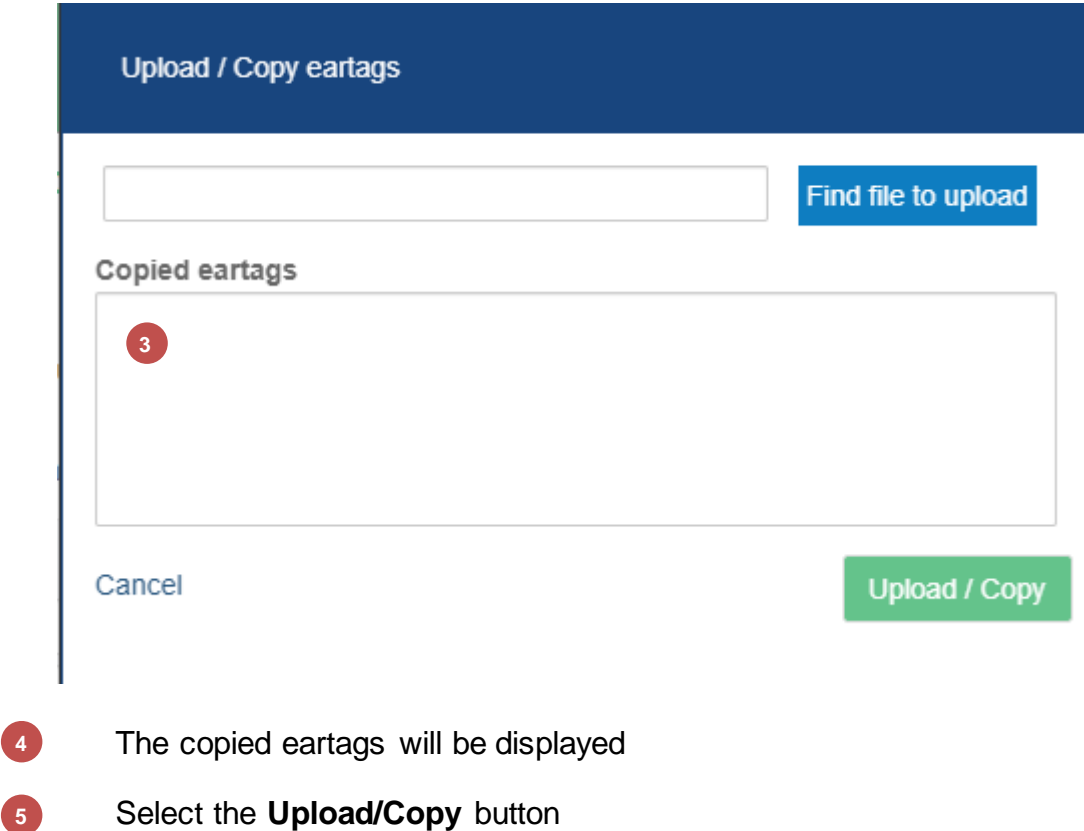

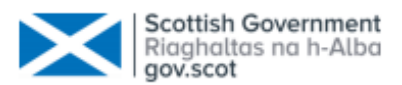

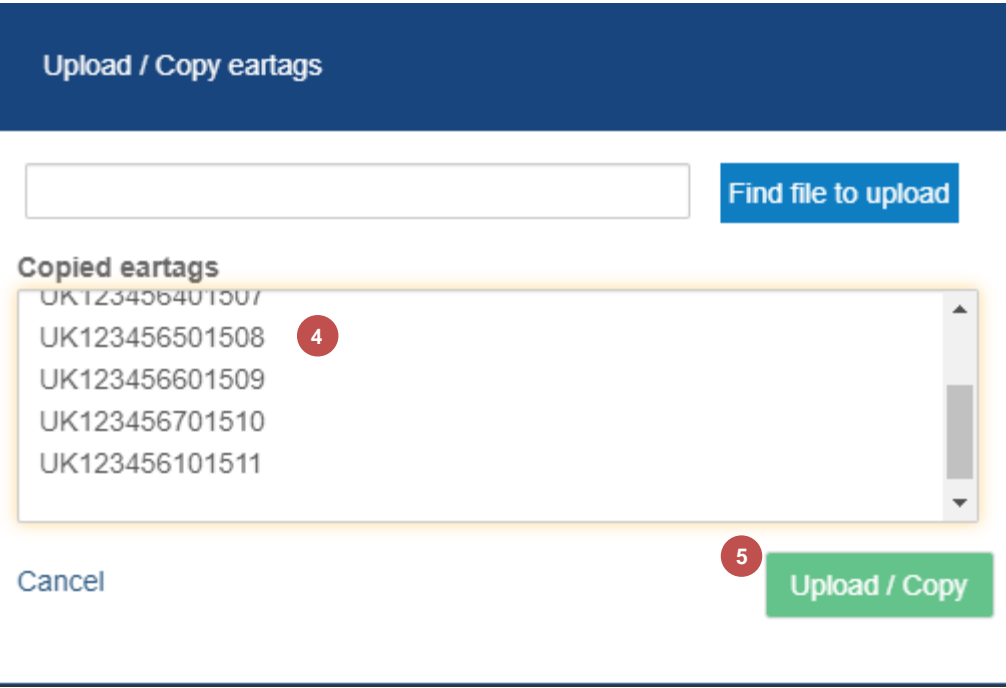

A confirmation message will be displayed – select **Close**

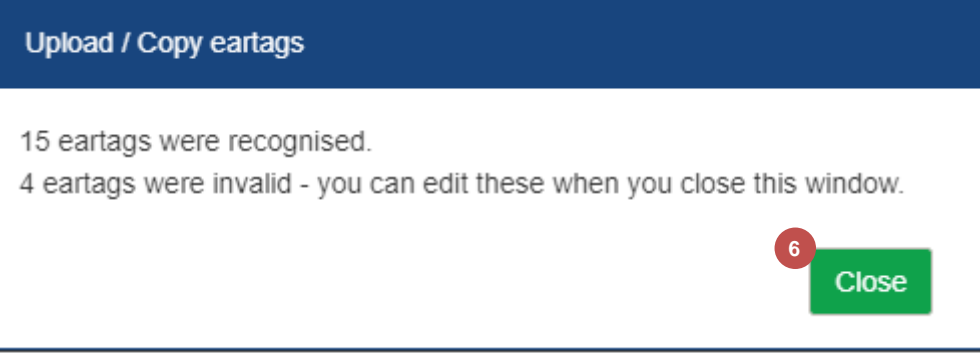

#### **5.3 Entering eartags manually**

**6**

<span id="page-10-0"></span>**1**

**2**

**Enter eartag identifiers** by typing these into the boxes provided.

Once you enter an eartag identifier select the **Tab** or **Return** key or click into an empty field, the herdmark last entered will prepopulate the next box with the same herdmark (this can be edited if required). You can enter an animal with a different herd mark by typing a **U** this will remove the previous herd mark. This herdmark is then used to prepopulate the subsequent boxes.

The system will complete some simple validation on the eartag identifiers and display error messages when required, for example, if it is in an invalid format or the eartag has already been claimed on the application. 20 eartags can be entered in this table at one time.

**Enter More** – allows you to validate and save the eartag identifiers you have entered so far. It also displays a blank table which will allow you to enter another 20 eartag identifiers. This process should be repeated until all eartag identifiers are entered.

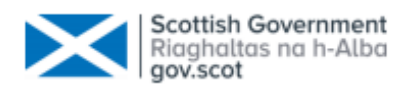

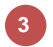

**Clear identifiers on this screen** – this will remove all eartag identifiers you have entered but not saved

**4**

**Save and close** – allows you to save the information you have entered so far and returns you to the **Application** screen

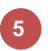

**Save and continue** – saves the eartag identifiers and moves to the **Enter your location codes** screen

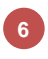

**Your application sections** – allows you to move between applications sections

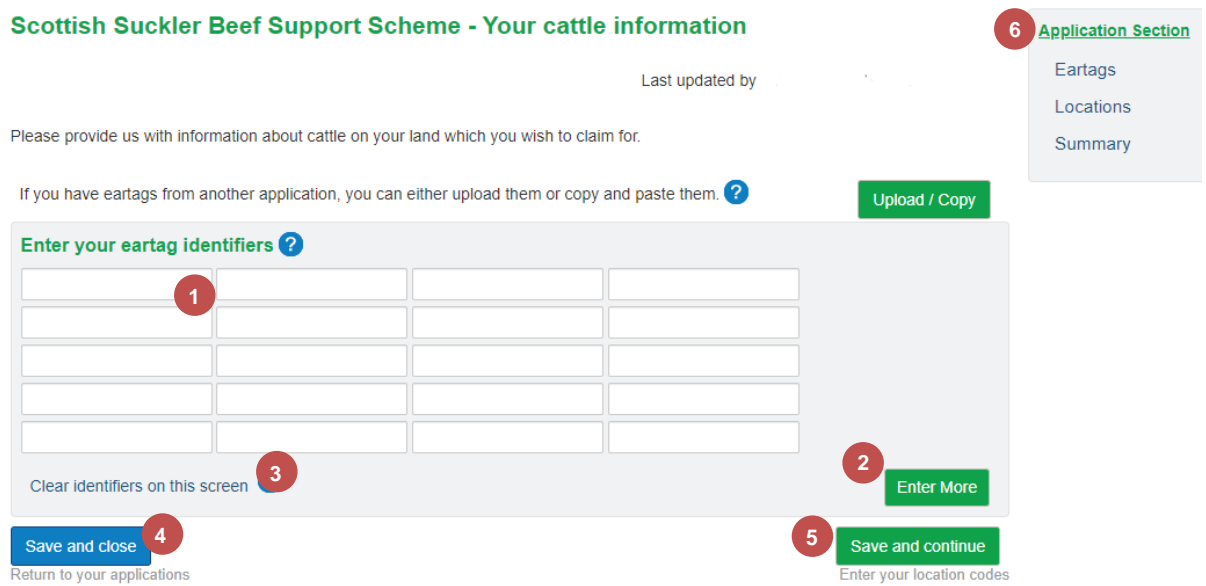

## <span id="page-11-0"></span>**6. Displaying eartags**

When more than 20 eartags are added and saved they are displayed in pages of 20 in the order they were entered.

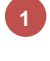

You can select any page number to display/check the eartags

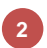

You can select **View all** to display the full list of eartags

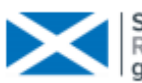

Sort By:

herd mark and last 5 digits  $\sim$ 

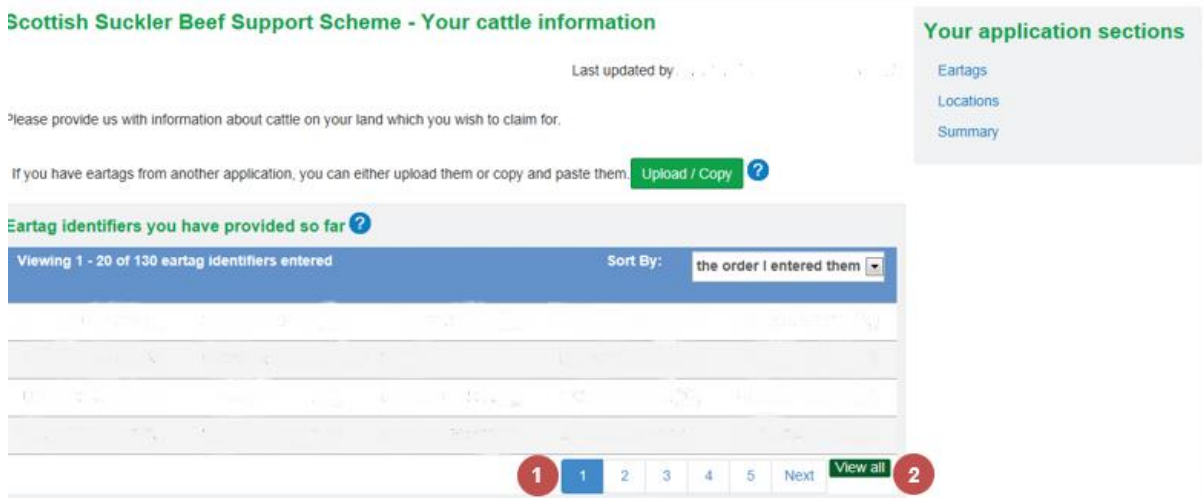

#### **Sort eartags**

Eartags are automatically displayed in the order you enter them, you can change this to display the eartags in **Herd/last five digits** order. To change the **Sort** order:

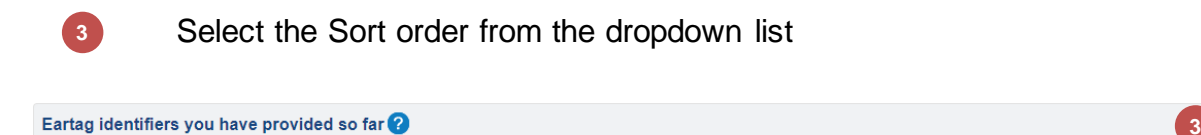

### <span id="page-12-0"></span>**7. Invalid eartags**

Viewing 1 - 85 of 85 eartag identifiers entered

The system will automatically carry out some initial validation on the eartags and display errors if required. This validation includes looking at the check digit to confirm that the eartag is as accurate as possible. You must correct these errors either by **editing** or **deleting** them. Examples of errors:

**2 3** Invalid eartag format

Eartag already claimed in previous claim

A claim for this animal has already been made in this application

### Enter your eartag identifiers

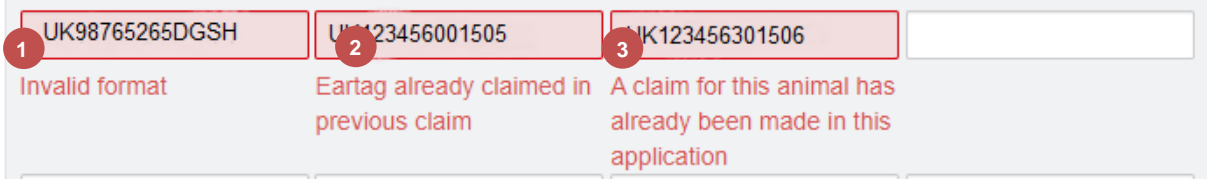

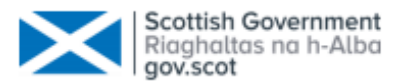

#### **Animals which were too young when claimed in a previous application**

When an animal is entered which has previously been claimed and failed validation checks as it was too young to claim, the system will highlight these and display an error message providing the option to either:

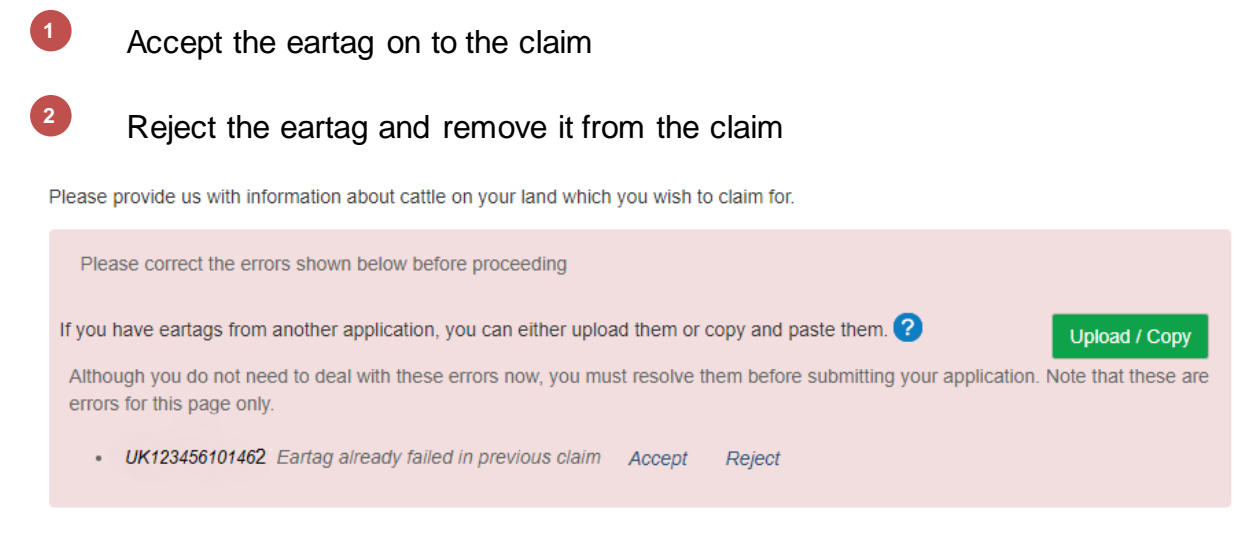

Once you choose to either accept or reject the eartag a pop up message will ask you to confirm your selection –

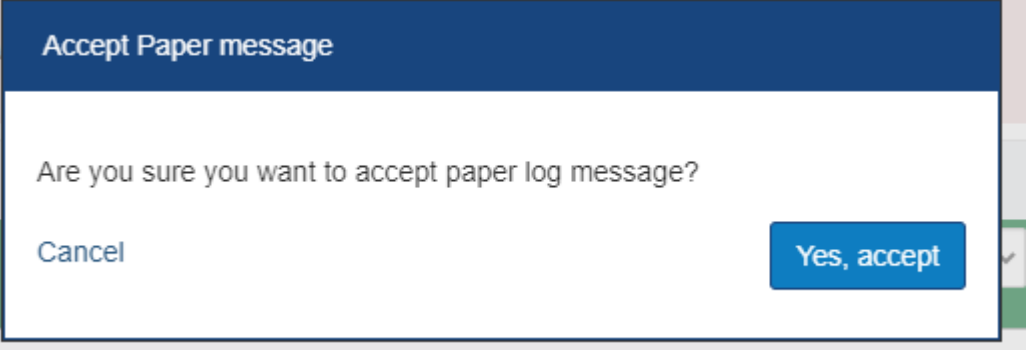

#### **Delete an eartag in the Eartags already entered section**

You cannot delete an eartag in the **Eartags already entered** section until you have cleared all errors in the **Enter your eartag identifiers** section. The system will not display the delete icon **x** until all errors are cleared.

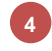

**Delete eartag** – to delete an eartag select the  $\frac{1}{X}$  to the right of it

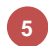

A confirmation box will be displayed, select **Confirm**

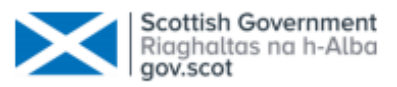

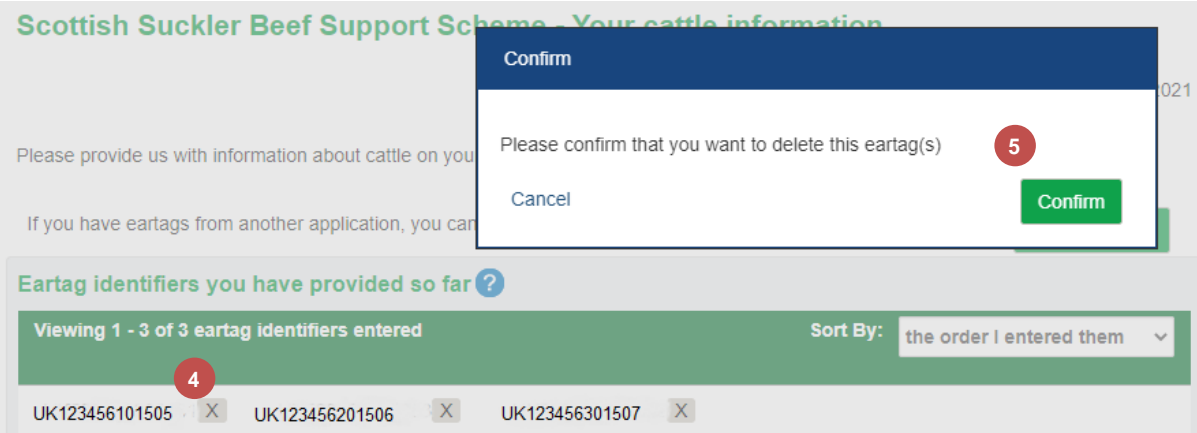

### <span id="page-14-0"></span>**8. Your location codes screen**

**Your locations** - your Main Location Code and all other permanent location codes will be displayed. You can remove any location you no longer rear cattle on (including the Main Location Code) by clicking on the **x** to the right of it.

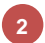

**1**

**Enter any other locations where you hold cattle** – allows you to add other location codes were claimed animals were born and maintained by you for the required 30 days. Additional location codes can be entered by CC/PPP/HHHH or PPP/HHHH

**Save and close** – allows you to save the information you have entered so far and returns you to the **Application** screen.

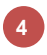

**5**

**3**

**Save and continue** – saves the locations and moves to the **Summary** screen

**Your application sections** – allows you to move between applications sections

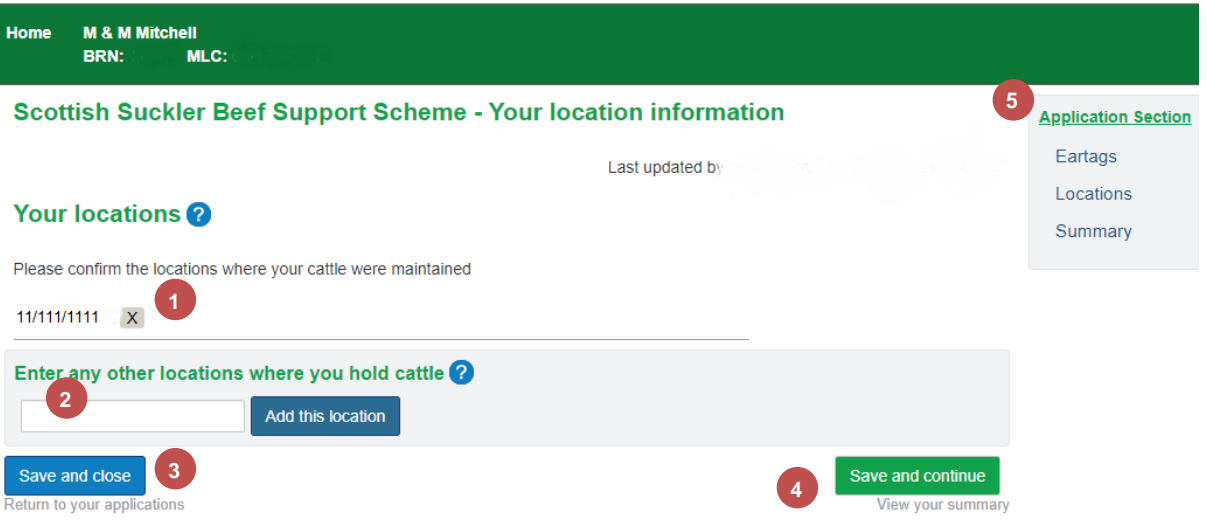

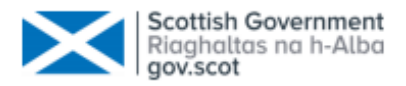

#### **8.1 Add a Location Code**

<span id="page-15-0"></span>If you need to add another Location Code go to the **Enter any other locations where you hold cattle** section

Enter the Location Code - additional Location Codes can be entered by **1 CC/PPP/HHHH** or **PPP/HHHH** Select the **Add this location** button **2** Once all Locations are added select **Save and continue 3** Home **M & M Mitchell** -..<br>MLC: BRN: Scottish Suckler Beef Support Scheme - Your location information **Application Section** Eartags Last updated by Locations Your locations<sup>2</sup> Summary Please confirm the locations where your cattle were maintained  $11/111/1111 \times X$ Enter any other locations where you hold cattle ? Add this locatic 2 **1** 22122212222 **3**Save and close Save and continue Return to your applications View your summary

#### **8.2 Invalid Location Code**

<span id="page-15-1"></span>An error will be displayed if you enter an invalid Location Code. Examples of errors are detailed below -

**1**

**2**

Location Codes must already be known to our system before or the following error will be displayed

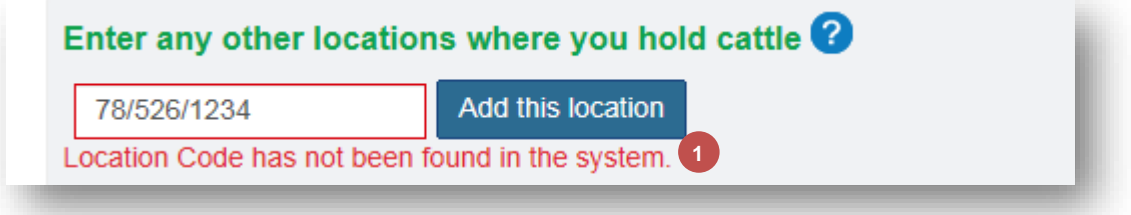

Location Codes have to be in the correct format before being accepted

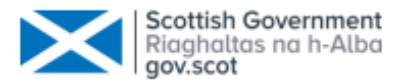

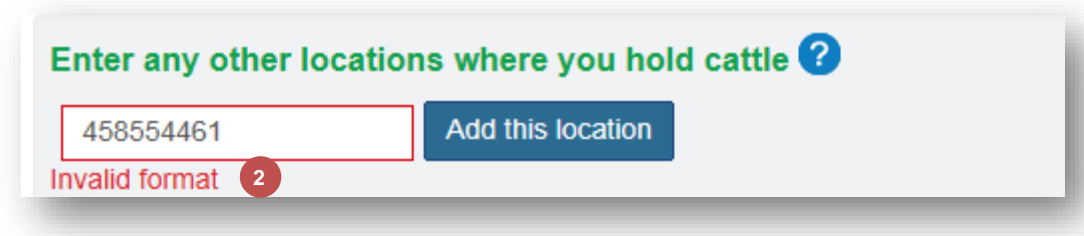

### <span id="page-16-0"></span>**9. Summary screen**

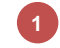

**2**

**4**

**5**

**7 &**

**6**

**Your cattle information - Show details**. Viewing the cattle information displays the valid ear tag identifiers and invalid ear tag identifiers along with the relevant error messages.

- **Your location information - Show details**. Viewing the location information displays all location codes you entered.
- **Print** produces a PDF document which you can print or save **3**
	- **I have read and understood the declarations and undertakings** you must read and understand the declarations and undertakings before submitting your application. This option needs to be accepted before the application can be submitted.
	- **Save and close** allows you to save the information you have entered so far and returns you to the **Application** screen
	- **Submit your application**
		- **Your application sections** allows you to move between applications sections

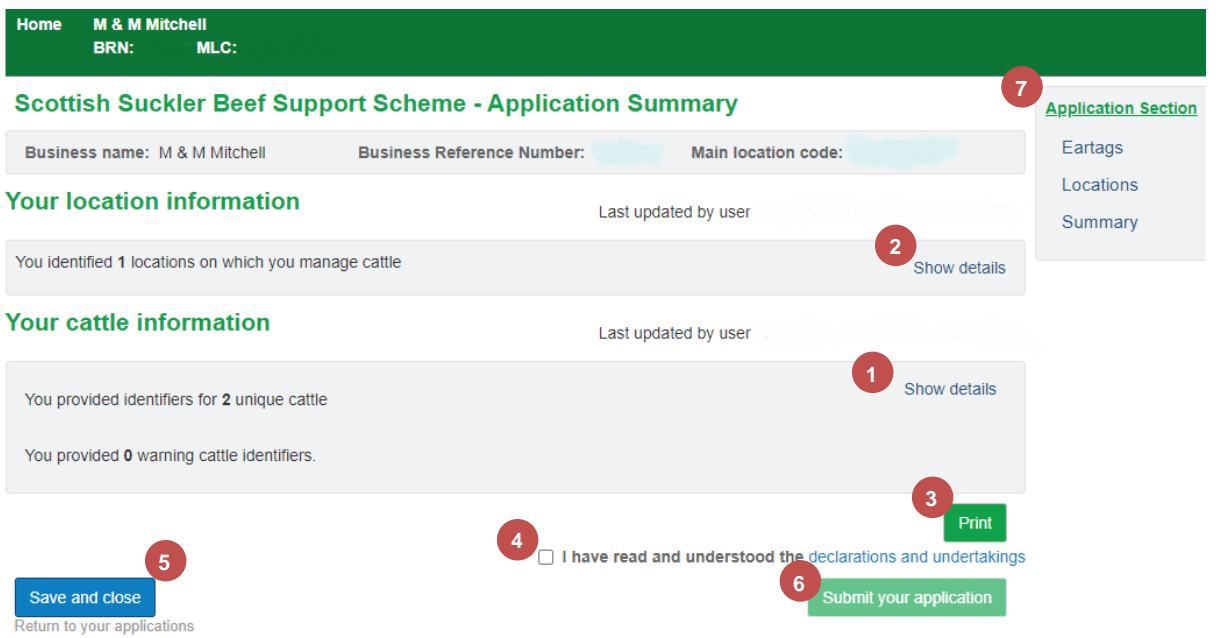

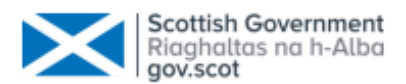

### <span id="page-17-0"></span>**10. Declarations and Undertakings**

If you select the link to the Declarations and Undertakings the following is displayed. You can save and print this document. The document will be displayed in a different

# tab.<br>Scottish Suckler Beef Support Scheme - Mainland and Islands (SSBSS) declarations and undertakings

Specific to all applicants:

#### I declare that:

1. I have read the full scheme guidance and understand the rules of the Scottish Suckler Beef Support Scheme (Mainland and Islands)

2. I have enclosed the relevant eartag numbers for the animals that I am claiming for

3. I am claiming premium on the animals covered by this claim form. They were held at the location(s) in your application continuously from birth until they were 30 days old or more

4. the details provided on this claim form are correct and I accept full responsibility for them

5, the data kept on the cattle tracing database relating to my animals is correct and complete or I shall rectify or add to the data kept on the cattle tracing database where this is incorrect or incomplete

6.1 understand that I may be excluded from the scheme if my animals are found to have been treated with any illegal substances as specified by the Animal and Animal Products (Examination for Residues and Maximum Residue Limits) (England and Scotland) Regulations 2015 (SI 2015 No 787), or if prohibited substances or illegally held substances are found on my premises; or if I prevent inspections or sampling in relation to such substances.

7. I am at least 16 years of age

8.1 understand that if I knowingly or recklessly make a false statement, I may be prosecuted. If I make a false statement intentionally, or as a result of serious negligence, I may be excluded from this scheme for the current and following scheme year. If I otherwise break the rules or fail to comply with the undertakings I have given, I may lose some or all of the premium I have claimed

#### I undertake that

1. I will comply with the scheme rules

2. I understand that the information provided in this application may be used by you in checking my claims for other aid schemes

3.1 will repay any premium, with interest, if you ask me to do so because I have broken the Scheme rules. I will also repay any premium overpaid to me

4. I will make sure a herd record book of all cattle on my holding is kept in line with The Cattle Identification (Scotland) Regulations 2007 as amended. I will show the herd register and other

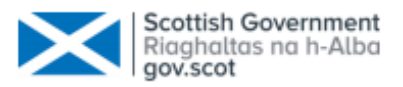

### <span id="page-18-0"></span>**11. Submitted application screen**

Once the application is submitted the following screen will be displayed.

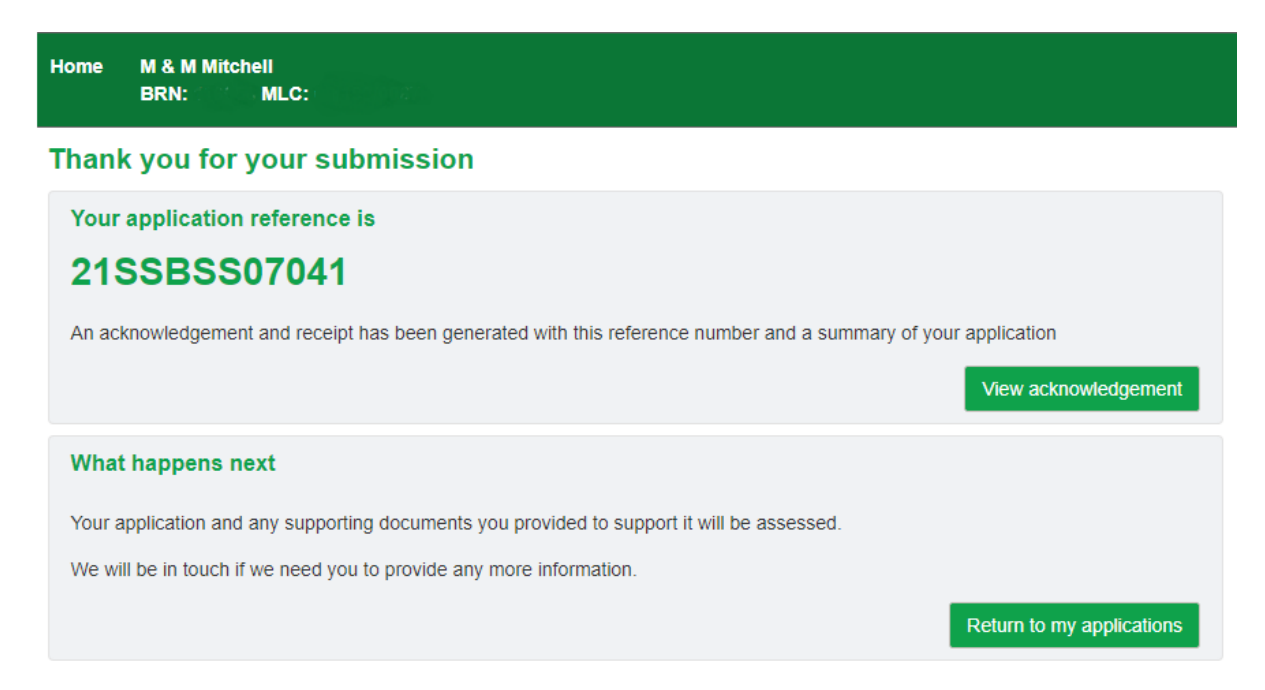

### <span id="page-18-1"></span>**12. Resuming/deleting a draft application**

If you have started an application and saved and closed it the application will be in draft status – you can either complete or delete the application. To do this you will need to go to the Applications menu then select the application.

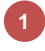

To complete the application select **Resume** - the system will display the summary screen by default – you can move to the **Eartags** or **Location** sections using the Application Section links.

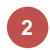

To delete the application select **Delete**

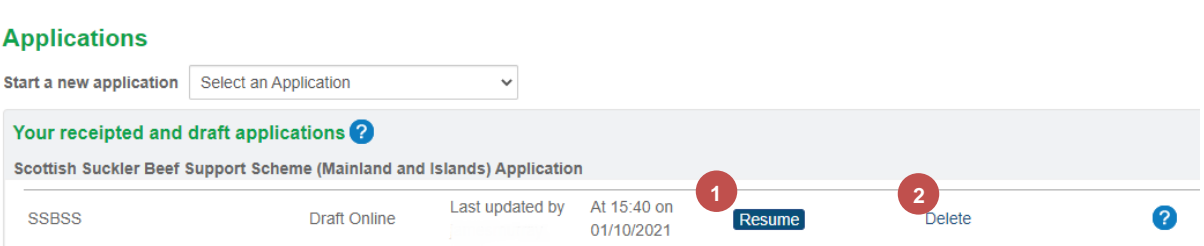

**Note** - you will not be able to start another Scottish Suckler Beef Support Scheme (Mainland and Islands) application until this application has been completed and submitted or deleted. An application started in one year (e.g. 2020) but not submitted until the subsequent year (e.g. 2021) will be accepted as a 2021 application and payment will be calculated accordingly.

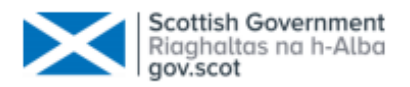

### <span id="page-19-0"></span>**13. Application Submission Letter**

Once you have submitted your application a letter will be created and stored in the Communication Log.

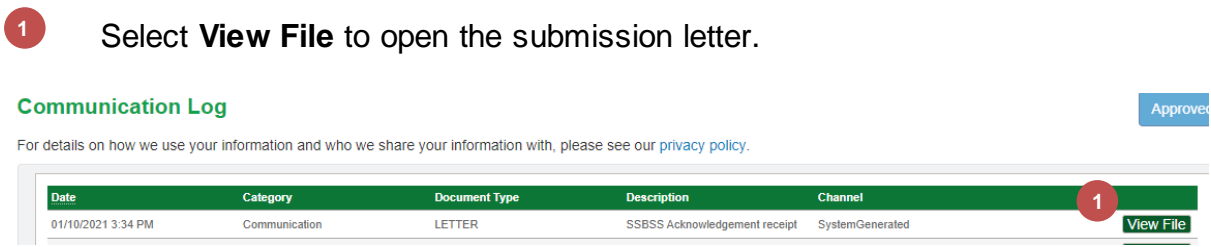

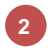

The submission letter will detail the eartags and locations you have entered on your application.

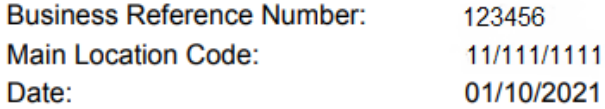

Dear Mr A Farmer

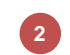

#### Scottish Suckler Beef Support Scheme 2021 - Application submission

Thank you for your claim received on 01/10/2021 for 2 animal(s) claimed Your application number is 21SSBSS07041.

Your claim is being processed and will be subject to further checks. You will be notified in writing of any animal(s) found to be ineligible following these checks.

Annex A lists all the eartag number(s) of the animal(s) which you have declared and the farm locations listed below are where you intend to keep them during the retention period:

11/111/1111 22/222/2222

### <span id="page-19-1"></span>**14. Amend/Withdraw a submitted application**

If you have submitted an application and it is still at a status of **Submitted**, you can adjust or withdraw the application.

To adjust the application select **Adjust** – this will allow you to withdraw eartags from the submitted application or add/delete locations. **1**

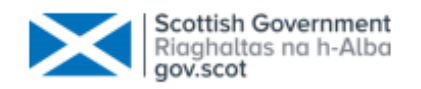

To withdraw the application select **Withdraw** – this will allow you to withdraw the entire application. A pop up box will appear and ask you to select a reason and confirm you wish to withdraw the application. **2**

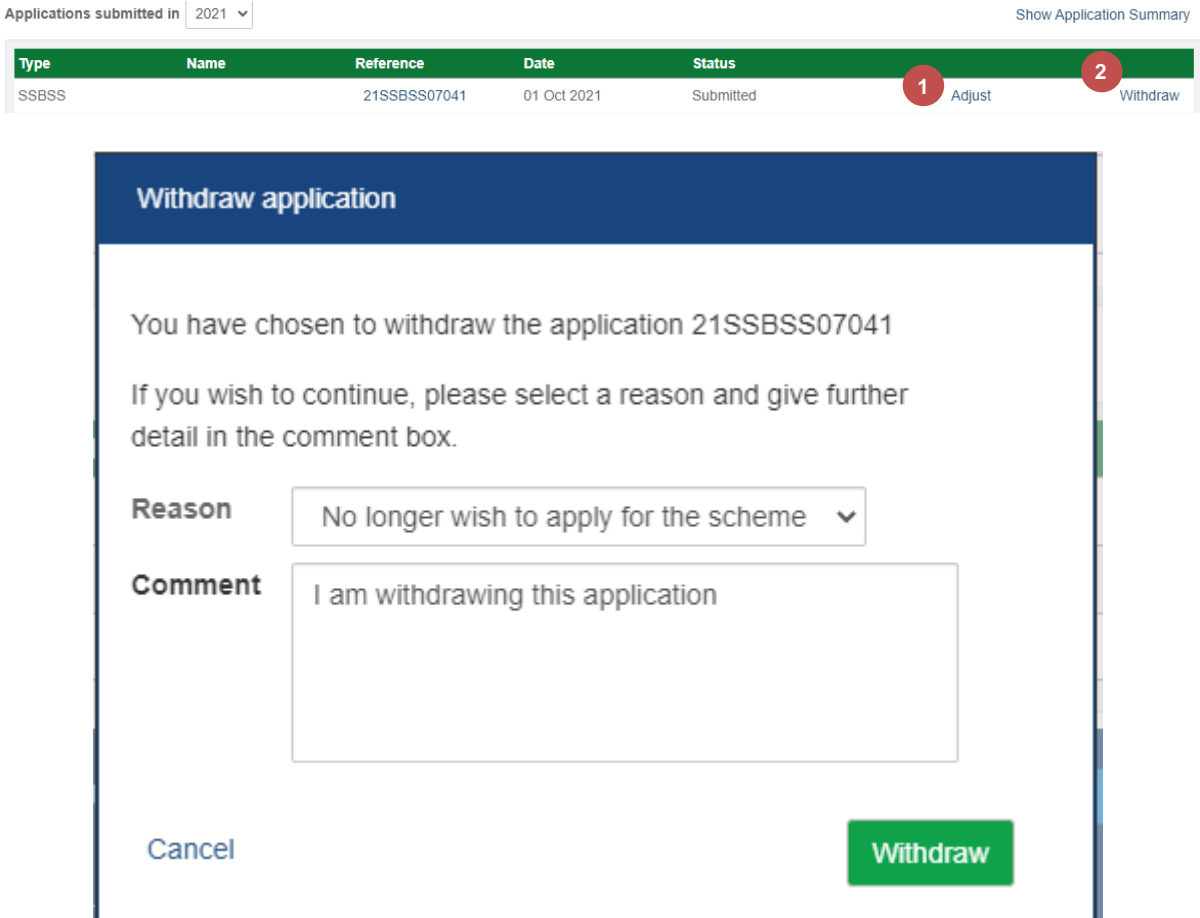

### <span id="page-20-0"></span>**15. Customer Support**

Please remember you can also contact your [local RPID area office](https://www.ruralpayments.org/topics/contact-us/) and they can help navigate you through your application. They can view your draft application and help you understand how to complete your online application.